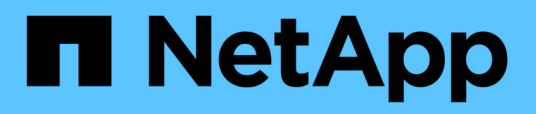

# **Description des fenêtres de rapport et des boîtes de dialogue**

OnCommand Unified Manager 9.5

NetApp December 20, 2023

This PDF was generated from https://docs.netapp.com/fr-fr/oncommand-unified-manager-95/onlinehelp/reference-cluster-capacity-fields.html on December 20, 2023. Always check docs.netapp.com for the latest.

# **Sommaire**

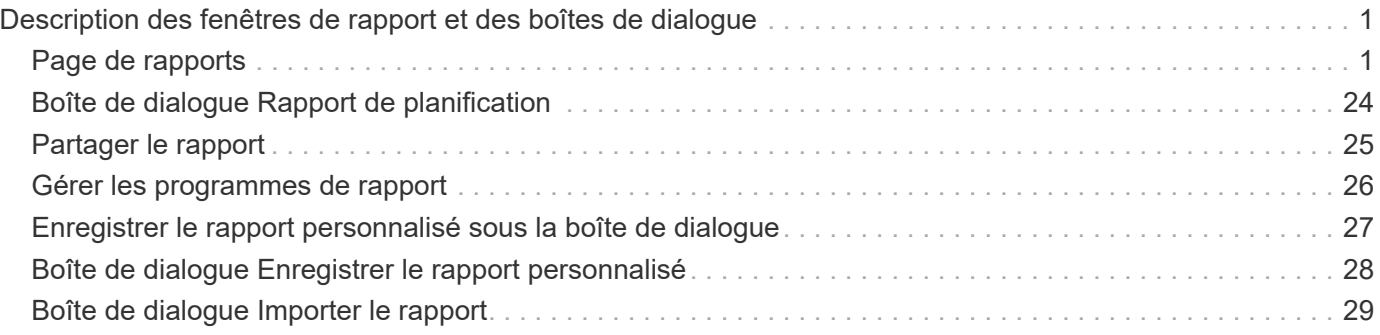

# <span id="page-2-0"></span>**Description des fenêtres de rapport et des boîtes de dialogue**

Vous pouvez utiliser les options pour planifier, partager, gérer, enregistrer et importer les rapports.

# <span id="page-2-1"></span>**Page de rapports**

La page Rapports vous permet d'afficher des informations détaillées sur les rapports que vous générez. Vous pouvez rechercher un rapport spécifique, enregistrer un rapport et supprimer un rapport. Vous pouvez également planifier, partager et importer un rapport.

La page Rapports affiche des groupes de rapports classés sur lesquels vous pouvez obtenir des détails spécifiques. Par défaut, les groupes de rapports se développent pour afficher les types de rapports, une vue d'ensemble des rapports et des liens qui vous permettent de personnaliser les rapports. Un seul rapport peut être consulté à la fois. Vous pouvez cliquer sur le bouton **Exécuter rapport** pour afficher un rapport pour un groupe spécifique de rapports.

> La mise en œuvre de la planification et de la génération de rapports à partir de la page Rapports sera obsolète dans une version ultérieure. Vous pouvez extraire les données d'état et de performances à partir de Unified Manager à l'aide des méthodes supplémentaires suivantes :

- Extraction de données directement à partir des pages de la grille dans l'interface graphique
- Utilisation de l'option Ouvrir la base de données pour accéder à tous les objets disponibles
- Exécution d'API REST Unified Manager pour renvoyer les informations que vous souhaitez consulter

Vous trouverez ci-dessous une liste de groupes de rapports et de types de rapports affichés dans la page Rapports :

- Rapports sur l'utilisation de la capacité
	- Récapitulatif du stockage
	- Capacité et utilisation globales
	- Capacité du volume et utilisation
	- Capacité et utilisation des qtrees
- Rapports opérationnels événements
- Rapports d'inventaire

 $(i)$ 

- Inventaire des clusters
- Exports NFS
- Inventaire SVM
- Rapports importés
- Rapports sur la protection des données
	- Configuration de la protection des données sur les volumes
- Volume relations Inventory
- Statut du transfert de volume (historique)
- Taux de transfert de volume (historique)

# **Rapport de synthèse du stockage**

Le rapport Storage Summary vous permet d'afficher des informations résumées sur la capacité de stockage dans les paires haute disponibilité. Ces informations vous aident à comprendre les risques potentiels en matière de capacité et à prendre les mesures appropriées pour rééquilibrer la charge de travail. Les informations relatives au cluster à un seul nœud ne sont pas visibles dans le rapport.

## **Vue du graphique des rapports de synthèse du stockage**

Le rapport Storage Summary s'affiche sous deux formats :

- Vue du graphique des rapports de synthèse du stockage
- Vue tabulaire du rapport de synthèse du stockage

Le graphique indique la tendance en matière de capacité des capacités de données utilisées et inutilisées des agrégats sur une période donnée. La capacité totale des données s'affiche sur l'axe vertical (y) et le nom du cluster sur l'axe horizontal (x). Par conséquent, chaque barre du graphique représente un cluster. Vous pouvez afficher les détails de points spécifiques sur le graphique en positionnant le curseur sur un point particulier.

### • **Nom du cluster**

Affiche le nom du cluster.

#### • **Paire HA**

Affiche la valeur de la paire HA obtenue en formant deux nœuds.

#### • **Modèle**

Affiche le nom du modèle.

## • **Version OS**

Affiche la version de ONTAP utilisée.

#### • **Capacité brute totale**

Affiche la capacité physique totale de tous les disques de la matrice.

## • **Capacité brute non configurée**

Affiche la capacité non configurée des disques dont le type de conteneur est autre que l'agrégat, cassé, disponible ou partagé. Cette capacité est toujours supérieure à la capacité physique du disque en ONTAP. Prenons l'exemple d'un disque de 2 To. La capacité physique du disque est de 1.6 To dans le ONTAP, tandis que la capacité brute non configurée dans Unified Manager est de 1.8 To.

#### • **Capacité totale totale cumulée**

Affiche la taille totale des agrégats disponibles pour l'utilisateur. Cela inclut la réserve Snapshot.

#### • **Capacité utilisée agrégée**

Affiche la capacité déjà utilisée sur les agrégats. Cela inclut la capacité consommée par les volumes, les LUN et d'autres surcharges technologiques d'efficacité du stockage.

#### • **Capacité inutilisée de l'agrégat**

Affiche la capacité disponible pour le stockage de données supplémentaires sur l'agrégat. Cela inclut la réserve Snapshot.

#### • **Capacité LUN allouée**

Affiche la capacité des LUN mappées.

#### • **Capacité de LUN non allouée**

Affiche la capacité de toutes les LUN non mappées à l'hôte.

#### • **Volume capacité totale**

Affiche la capacité totale des volumes (utilisés plus inutilisés).

#### • **Volume utilisé capacité**

Affiche la capacité utilisée des volumes.

#### • **Volume capacité inutilisée**

Affiche la capacité inutilisée des volumes.

#### • **Capacité de protection du volume**

Affiche la capacité des volumes sur lesquels SnapMirror et SnapVault sont activés.

#### • **Total des licences de cluster de Cloud Tier**

Affiche la capacité totale qui a été concédée sous licence dans le Tier cloud. Ce champ s'affiche pour les fournisseurs de stockage qui requièrent une licence FabricPool, par exemple Amazon S3, IBM Cloud Object Storage, Microsoft Azure Cloud ou Alibaba Cloud Object Storage.

#### • **Cluster Licensed Cloud Tier utilisé**

Affiche l'espace utilisé par les données du Tier cloud pour les fournisseurs de stockage qui requièrent une licence FabricPool.

#### • **Capacité StorageGRID du cluster utilisée**

Affiche l'espace utilisé par les données dans le Tier cloud pour les fournisseurs de stockage qui ne nécessitent pas de licence FabricPool, par exemple StorageGRID.

## **Rapport sur la capacité globale et l'utilisation**

Le rapport capacité/utilisation de l'agrégat vous permet d'afficher des informations sur la

capacité et l'utilisation des agrégats d'un cluster. Ces informations vous permettent de comprendre les risques potentiels en matière de capacité ainsi que d'afficher la capacité configurée, utilisée et inutilisée des agrégats.

### **Vue sous forme de tableau des rapports sur la capacité des agrégats et l'utilisation**

• **Cluster**

Affiche le nom du cluster.

• **Paire HA**

Affiche la valeur de la paire HA obtenue en formant deux nœuds.

• **Agrégat**

Affiche le nom de l'agrégat.

• **Capacité de données totale (Go)**

Affiche la capacité totale des données (utilisée plus disponible).

#### • **Capacité de données utilisée (Go)**

Affiche la capacité de données utilisée.

• **Données utilisées %**

Affiche la capacité de données utilisée sous forme de pourcentage.

#### • **Capacité de données disponible (Go)**

Affiche la capacité de données disponible.

• **Données disponibles %**

Affiche la capacité de données disponible sous forme de pourcentage.

• **Taux de croissance quotidien %**

Affiche le taux de croissance qui se produit toutes les 24 heures dans le volume.

• **Jours à plein**

Affiche le nombre estimé de jours restants avant que l'agrégat n'atteigne sa capacité maximale.

• **Espace plein seuil**

Affiche le pourcentage de saturation d'un agrégat.

#### • **Espace presque plein seuil**

Affiche le pourcentage auquel un agrégat est presque plein.

• **Seuil de taux de croissance**

Spécifie que le taux de croissance de l'agrégat est considéré comme normal avant que le système ne génère un événement Abnormal de taux de croissance global.

#### • **Seuil de sensibilité du taux de croissance**

Spécifie le facteur qui est appliqué à l'écart-type du taux de croissance d'un volume. Si le taux de croissance dépasse l'écart-type pris en compte, un événement anormal du taux de croissance du volume est généré.

#### • **Jours jusqu'au plein seuil**

Spécifie le nombre de jours restants avant que l'agrégat n'atteigne sa capacité maximale.

#### • **Capacité totale de la réserve Snapshot (Go)**

Affiche la capacité totale de réserve snapshot de l'agrégat.

#### • **Capacité utilisée de réserve Snapshot (Go)**

Affiche la quantité d'espace utilisée par les copies Snapshot à partir de la réserve Snapshot.

#### • **La réserve Snapshot utilisée %**

Affiche la quantité d'espace utilisée par les copies Snapshot à partir de la réserve Snapshot sous forme de pourcentage.

#### • **Capacité disponible de réserve Snapshot (Go)**

Affiche l'espace disponible pour les copies Snapshot.

#### • **Réserve Snapshot disponible %**

Affiche la quantité d'espace disponible pour les copies Snapshot sous forme de pourcentage.

#### • **Copies snapshot réserver plein seuil**

Spécifie le pourcentage d'utilisation par un agrégat de tout l'espace réservé pour les copies Snapshot.

#### • **Capacité excédentaire %**

Affiche le surengagement de l'agrégat sous forme de pourcentage.

#### • **Seuil de surengagement %**

Affiche le pourcentage auquel un agrégat est surengagé.

#### • **Seuil presque dépassé %**

Affiche le pourcentage auquel un agrégat est presque surengagé.

#### • **Type**

Affiche le type d'agrégat :

- DISQUES DURS
- Hybride

Combinaison de disques durs et de disques SSD, mais Flash Pool n'a pas été activé.

◦ Hybride (Flash Pool)

Combinaison de disques durs et de disques SSD et Flash Pool est activé.

- SSD
- SSD (FabricPool)

Combinaison de SSD et d'un Tier cloud

◦ VMDisk (SDS)

Disques virtuels au sein d'une machine virtuelle

◦ Disque VMware (FabricPool)

Combinaison de disques virtuels et d'un niveau cloud

◦ LUN (FlexArray) pour les disques standard et SSD, cette colonne est vide lorsque le système de stockage surveillé exécute une version de ONTAP antérieure à 8.3.

#### • **Type RAID**

Affiche le type de configuration RAID.

• **Etat agrégé**

Affiche l'état actuel de l'agrégat.

• **Type SnapLock**

Indique si l'agrégat est un agrégat SnapLock ou non SnapLock.

• **Espace de Tier cloud utilisé (Go)**

Affiche la capacité de données actuellement utilisée dans le niveau cloud.

• **Tier cloud**

Affiche le nom du Tier cloud lors de sa création par ONTAP.

# **Rapport sur la capacité et l'utilisation du volume**

Le rapport Volume Capacity and Utilization vous permet d'afficher des informations sur la capacité et l'utilisation des volumes d'un cluster. Ces informations vous permettent de comprendre les risques potentiels en matière de capacité et d'afficher la capacité configurée, utilisée et inutilisée des agrégats. Par ailleurs, ce rapport vous aide à choisir l'activation de fonctionnalités d'économie d'espace telles que la déduplication et le provisionnement fin.

### **Volume Capacity and Utilization report tabulaire**

#### • **Cluster**

Affiche le nom du cluster.

#### • **Machine virtuelle de stockage**

Affiche le nom de la machine virtuelle de stockage (SVM) qui contient le volume.

### • **Volume**

Affiche le nom du volume.

### • **Capacité de données totale**

Affiche la capacité totale des données (utilisée plus disponible) dans un volume.

### • **Capacité de données utilisée**

Affiche la capacité de données utilisée dans un volume.

### • **Données utilisées %**

Affiche les données utilisées d'un volume sous forme de pourcentage.

#### • **Capacité de données disponible**

Affiche la capacité de données disponible dans un volume.

#### • **Données disponibles %**

Affiche la capacité de données disponible dans un volume sous forme de pourcentage.

#### • **Taux de croissance quotidien %**

Affiche le taux de croissance qui se produit toutes les 24 heures dans le volume.

#### • **Jours à plein**

Affiche le nombre estimé de jours restants avant que le volume n'atteigne sa capacité maximale.

#### • **Espace plein seuil %**

Spécifie la limite du volume considéré comme plein.

#### • **Espace presque plein seuil %**

Spécifie la limite du volume considérée comme presque plein.

#### • **Seuil de taux de croissance %**

Spécifie que le taux de croissance de l'agrégat est considéré comme normal avant que le système ne génère un événement Abnormal de taux de croissance global.

#### • **Seuil de sensibilité du taux de croissance**

Spécifie le facteur qui est appliqué à l'écart-type du taux de croissance d'un volume. Si le taux de croissance dépasse l'écart-type pris en compte, un événement anormal du taux de croissance du volume est généré.

#### • **Jours jusqu'au plein seuil**

Spécifie le nombre de jours restants avant d'atteindre la pleine capacité.

#### • **Dépassement de capacité de l'instantané %**

Affiche le pourcentage d'espace de données utilisé par les copies Snapshot.

#### • **Capacité utilisée de réserve Snapshot**

Affiche la quantité d'espace utilisée par les copies Snapshot dans le volume.

#### • **La réserve Snapshot utilisée %**

Affiche la quantité d'espace utilisée par les copies Snapshot du volume sous forme de pourcentage.

#### • **Capacité disponible de réserve Snapshot**

Affiche l'espace disponible pour les copies Snapshot dans le volume.

#### • **Réserve Snapshot disponible %**

Affiche la quantité d'espace disponible pour les copies Snapshot du volume sous forme de pourcentage.

#### • **Capacité totale de la réserve Snapshot**

Affiche la capacité totale de la copie Snapshot dans le volume.

#### • **Copies snapshot réserver seuil total %**

Spécifie le pourcentage d'espace réservé pour les copies Snapshot qui est considéré comme plein.

#### • **Seuil de nombre de copies snapshot**

Spécifie le nombre de copies Snapshot sur un volume qui sont considérées comme trop nombreuses.

#### • **L'instantané copie des jours jusqu'au seuil complet**

Spécifie le nombre de jours restants avant que l'espace réservé pour les copies Snapshot n'atteigne la capacité maximale.

#### • **Nombre d'inodes**

Affiche le nombre d'inodes du volume.

#### • **Inode utilisation %**

Spécifie le pourcentage d'espace inode utilisé dans le volume.

#### • **Inodes seuil complet**

Spécifie le pourcentage auquel un volume est considéré comme ayant consommé l'ensemble de ses

inodes.

#### • **Inodes presque plein seuil**

Spécifie le pourcentage auquel un volume est considéré comme ayant consommé la plupart de ses inodes.

#### • **Quota engagé capacité**

Affiche l'espace réservé dans les volumes.

#### • **Quota de capacité excédentaire**

Affiche la quantité d'espace pouvant être utilisée avant que le système ne génère l'événement Volume quota overvalidé.

#### • **Seuil de surengagement de quota %**

Spécifie le pourcentage auquel le volume est presque surengagé.

#### • **Quota presque dépassé seuil %**

Spécifie le pourcentage auquel l'espace du volume est presque overvalidé.

#### • **Instantané de suppression automatique**

Indique si la suppression automatique des copies Snapshot est activée ou désactivée.

#### • **Déduplication**

Indique si la déduplication est activée ou non pour le volume.

#### • **Gain d'espace lié à la déduplication**

Affiche la quantité d'espace économisé dans un volume grâce à la déduplication.

#### • **Compression**

Indique si la compression est activée ou désactivée pour le volume.

#### • **Gain d'espace de compression**

Affiche la quantité d'espace économisé dans un volume grâce à la compression.

## • **Politique de mise en cache**

Affiche la stratégie de mise en cache associée au volume sélectionné. La politique fournit des informations sur la mise en cache de Flash Pool pour le volume. Pour plus d'informations sur les règles de mise en cache, consultez la page d'inventaire Santé/volumes.

## • **Priorité de conservation du cache**

Affiche la priorité utilisée pour la conservation des pools mis en cache.

## • **Provisionnement fin**

Indique si la garantie d'espace est définie pour le volume sélectionné. Les valeurs valides sont Oui et non

#### • **Croissance automatique**

Indique si la taille du volume FlexVol augmente automatiquement lorsqu'il est en manque d'espace.

• **Garantie d'espace**

Affiche le contrôle de réglage du volume FlexVol lorsqu'un volume supprime des blocs libres d'un agrégat.

• **État**

Affiche l'état du volume en cours d'exportation.

• **Type SnapLock**

Indique si le volume est un volume SnapLock ou non SnapLock.

• **Date d'expiration**

Date d'expiration du SnapLock.

• **Politique de hiérarchisation**

Si ce volume est déployé sur un agrégat compatible FabricPool, la règle de Tiering du volume s'affiche.

## **Rapport sur la capacité et l'utilisation des qtrees**

Le rapport capacité et utilisation de qtree vous permet d'analyser la capacité et l'utilisation des qtrees du système pour comprendre les risques potentiels pouvant survenir en raison de la réduction de la capacité du cluster.

#### **Une vue tabulaire de ce rapport**

• **Cluster**

Affiche le nom du cluster contenant le qtree.

#### • **Machine virtuelle de stockage**

Affiche le nom de la machine virtuelle de stockage (SVM) contenant le qtree.

• **Volume**

Affiche le nom du volume contenant le qtree.

• **Qtree**

Affiche le nom du qtree.

• **Type de quota**

Spécifie si le quota est pour un utilisateur, un groupe d'utilisateurs ou un qtree.

#### • **Utilisateur ou groupe**

Affiche le nom de l'utilisateur ou du groupe d'utilisateurs. Il y aura plusieurs lignes pour chaque utilisateur et groupe d'utilisateurs. Lorsque le type de quota est qtree, *Not applicable* s'affiche. Si le quota n'est pas défini, alors la colonne est vide.

#### • **Disque utilisé %**

Affiche le pourcentage de l'espace disque utilisé. Si une limite matérielle de disque est définie, cette valeur est basée sur la limite matérielle du disque. Si le quota est défini sans limite Hard disque, la valeur est basée sur l'espace de données du volume. Si le quota n'est pas défini ou si les quotas sont off sur le volume auquel appartient le qtree, alors *Not applicable* s'affiche.

#### • **Limite matérielle disque**

Affiche l'espace disque maximal alloué au qtree. Unified Manager génère un événement critique lorsque cette limite est atteinte et qu'aucune autre écriture de disque n'est autorisée. La valeur s'affiche sous la forme *Unlimited* si le quota est défini sans limite matérielle de disque, si le quota n'est pas défini ou si les quotas sont off sur le volume auquel appartient le qtree.

#### • **Limite logicielle du disque**

Affiche l'espace disque alloué au qtree avant de générer un événement d'avertissement. La valeur s'affiche sous la forme *Unlimited* si le quota est défini sans limite soft disque, si le quota n'est pas défini ou si les quotas sont off sur le volume auquel appartient le qtree.

#### • **Fichiers utilisés %**

Affiche le pourcentage de fichiers utilisés dans le qtree. Si la limite matérielle du fichier est définie, cette valeur est basée sur la limite matérielle du fichier. La valeur est affichée comme *non applicable* si le quota n'est pas défini, ou si le quota est défini sans limite matérielle de fichier, ou si les quotas sont off du volume vers lequel appartient le qtree.

#### • **Limite matérielle de fichier**

Affiche la limite matérielle du nombre de fichiers autorisés sur les qtrees. La valeur s'affiche sous la forme *Unlimited* si le quota est défini sans limite matérielle de fichier, si le quota n'est pas défini ou si les quotas sont off sur le volume auquel appartient le qtree.

#### • **Limite logicielle de fichier**

Affiche la limite soft pour le nombre de fichiers autorisés sur les qtrees. La valeur s'affiche sous la forme *Unlimited* si le quota est défini sans limite soft fichier, si le quota n'est pas défini ou si les quotas sont off sur le volume auquel appartient le qtree.

## **Rapport d'événements**

Le rapport événements vous permet d'afficher des informations sur les tendances des événements sur une période donnée. Ces informations vous permettent de comparer l'activité récente à toute activité opérationnelle passée, comme les changements de configuration, les mises à niveau, etc. Ces informations vous aident également à déterminer les événements en suspens.

#### **Vue graphique du rapport d'événements**

Le rapport événements s'affiche sous deux formats :

- Vue graphique du rapport d'événements
- Vue tabulaire du rapport d'événements

Le diagramme des événements s'affiche sous deux formats :

- Tendance de gravité des événements (tous les événements ouverts)
- Tendance d'état d'événement

Le graphique affiche les tendances de gravité des événements pour tous les événements ouverts sur une période donnée. Le nombre d'événements s'affiche sur l'axe vertical (y) et la date est affichée sur l'axe horizontal (x). Vous pouvez afficher les détails de points spécifiques sur le graphique en positionnant le curseur sur un point particulier. Les détails affichent la gravité de l'événement, le nombre d'événements du type de gravité spécifique et la date de l'événement.

Les types de gravité d'événement affichés sont critique, erreur et Avertissement. Les niveaux de gravité de l'événement sont différenciés par différentes couleurs. Il peut y avoir le même nombre d'événements à la même date dans différents États.

#### • **Nombre**

Affiche un nombre d'événements.

• **Date**

Affiche la date. L'axe X affiche les données de l'heure à laquelle l'événement s'est produit jusqu'à la date actuelle. Vous pouvez cliquer et zoomer sur le graphique pour obtenir plus de détails.

Le graphique affiche les tendances de l'état des événements par jour sur une période donnée. Le nombre d'événements s'affiche sur l'axe vertical (y) et la date est affichée sur l'axe horizontal (x). Les détails affichent l'état de l'événement, le nombre d'événements de l'état spécifique et la date de l'événement.

L'état de l'événement est Nouveau, accusé de réception et résolu. L'état de l'événement est différencié par différentes couleurs.

Le graphique montre les nouveaux événements générés quotidiennement sur une base cumulative dans un graphique à barres représenté en vert. Le nombre d'événements acquittés et résolus est indiqué comme et quand ils sont acquittés et résolus quotidiennement.

Une fonctionnalité de zoom est disponible dans les graphiques. Vous pouvez utiliser cette fonction pour zoomer un point particulier dans le graphique pour plus de clarté.

#### • **Source**

Affiche la source d'un événement.

#### • **Statut**

Affiche la gravité de l'événement. Vous pouvez filtrer cette colonne pour afficher les événements d'un type de gravité spécifique. Les types de gravité d'événement sont critique, erreur ou Avertissement.

### • **État**

Affiche l'état de l'événement : nouveau, validé, résolu ou Obsolète. Vous pouvez filtrer cette colonne pour afficher les événements d'un état spécifique.

### • **Événement**

Affiche les noms des événements.

#### • **Temps déclenché**

Affiche l'heure à laquelle l'événement a été généré. L'heure et la date sont affichées.

#### • **Jours en suspens**

Affiche le nombre de jours entre un événement se produisant et sa résolution ou sa désignation comme Obsolète.

#### • **Type de source**

Affiche le type d'objet (par exemple, Storage Virtual machine (SVM), volume ou qtree) auquel l'événement est associé.

#### • **Priorité de données**

Affiche le type d'annotation, en fonction de la priorité des données de l'objet de stockage.

#### • **Niveau d'impact**

Indique si l'événement est classé comme incident, risque ou information.

#### • **Zone d'impact**

Indique si l'événement est un événement de capacité, de disponibilité, de performances, de protection ou de configuration.

#### • **Affecté à**

Affiche le nom de l'utilisateur auquel l'événement est affecté.

#### • **Temps attribué**

Affiche l'heure à laquelle l'événement a été attribué à un utilisateur.

#### • **Notes**

Affiche le nombre de notes ajoutées pour un événement.

#### • **Reconnu par**

Affiche le nom de l'utilisateur qui a reconnu l'événement. Le champ est vide si l'événement n'est pas validé.

#### • **Heure reconnue**

Affiche le temps écoulé depuis l'accusé de réception de l'événement. Si le temps écoulé dépasse une

semaine, l'horodatage affiche le moment où l'événement a été reconnu.

#### • **Résolu par**

Affiche le nom de l'utilisateur qui a résolu l'événement. Le champ est vide si l'événement n'est pas résolu.

• **Temps résolu**

Affiche le temps écoulé depuis la résolution de l'événement. Si le temps écoulé dépasse une semaine, l'horodatage affiche le moment où l'événement a été résolu.

• **Obsolète**

Affiche l'heure à laquelle l'état de l'événement est devenu Obsolète.

## **Rapport sur l'inventaire du cluster**

Le rapport Cluster Inventory fournit des informations sur les ressources disponibles pour les composants du cluster afin de comprendre les risques potentiels dus à l'insuffisance des ressources.

#### **Vue tabulaire du rapport d'inventaire du cluster**

• **Cluster**

Affiche le nom du cluster.

• **Paire HA**

Affiche la valeur de la paire HA obtenue en formant deux nœuds.

• **Nœud**

Affiche le nom des nœuds.

• **Modèle**

Affiche le nom du modèle.

• **Version OS**

Affiche la version de ONTAP utilisée.

• **Système 100 % Flash optimisé**

Indique si le nœud est configuré pour prendre en charge uniquement les disques SSD.

• **Numéro de série**

Affiche le numéro de série du nœud.

• **Version du micrologiciel**

Affiche la version du firmware du nœud.

#### • **Nombre SVM**

Affiche le nombre de SVM contenu par le cluster.

#### • **Nombre de ports FC**

Affiche le nombre de ports FC contenus par le nœud.

#### • **Nombre de ports FCoE**

Affiche le nombre de ports FCoE contenus par le nœud.

#### • **Nombre de ports Ethernet**

Affiche le nombre de ports ethernet contenus par le nœud.

#### • **Nombre de cartes Flash**

Affiche le nombre de cartes Flash installées sur les nœuds de votre data Center afin de pouvoir surveiller les problèmes potentiels.

#### • **Taille de la carte Flash (Go)**

Affiche la taille des cartes flash installées sur les nœuds.

#### • **Nombre de tiroirs disques**

Affiche le nombre de tiroirs disques contenus par le nœud.

#### • **Nombre de disques**

Affiche le nombre de disques d'un nœud.

## **Rapport sur les exportations NFS**

Le rapport exportations NFS vous permet d'auditer des informations sur les règles d'exportation NFS et les règles associées pour les volumes de votre système de stockage.

#### **Vue tabulaire du rapport d'exportations NFS**

• **Cluster**

Affiche le nom du cluster.

• **Machine virtuelle de stockage**

Affiche le nom du SVM avec les export policy NFS.

• **Volume**

Affiche le nom du volume avec les export policies NFS.

• **Qtree**

Affiche le nom du qtree sur un volume doté des export policies NFS.

#### • **État du volume**

Affiche l'état actuel du volume. L'état peut être hors ligne, en ligne ou limité.

◦ Hors ligne

L'accès en lecture ou en écriture au volume n'est pas autorisé.

◦ En ligne

L'accès en lecture et en écriture au volume est autorisé.

◦ Limitée

Les opérations limitées, telles que la reconstruction de parité, sont autorisées, mais l'accès aux données n'est pas autorisé.

• **Chemin de jonction**

Affiche le chemin d'accès sur lequel le volume est monté.

#### • **Chemin de jonction actif**

Indique si le chemin d'accès au volume monté est actif ou inactif.

#### • **Politique d'exportation**

Affiche les règles qui définissent l'autorisation d'accès pour les volumes qui sont exportés.

#### • **Index des règles**

Affiche les règles associées à l'export policy, telles que les protocoles d'authentification et l'autorisation d'accès.

#### • **Protocoles d'accès**

Affiche les protocoles activés pour les règles d'export policy.

• \* Correspondance client\*

Affiche les clients autorisés à accéder aux données sur les volumes.

#### • **Accès en lecture seule**

Affiche le protocole d'authentification utilisé pour lire les données sur les volumes.

#### • **Accès en écriture**

Affiche le protocole d'authentification utilisé pour lire ou écrire des données sur les volumes.

• **Style de sécurité**

Affiche l'autorisation d'accès pour les volumes exportés. Le style de sécurité peut être UNIX, unifié, NTFS ou Mixed.

◦ UNIX (clients NFS)

Les fichiers et les répertoires du volume disposent d'autorisations UNIX.

◦ Unifiée

Les fichiers et les répertoires du volume possèdent une méthode de sécurité unifiée.

◦ NTFS (clients CIFS)

Les fichiers et les répertoires du volume disposent d'autorisations Windows NTFS.

◦ Mixte

Les fichiers et les répertoires du volume peuvent disposer d'autorisations UNIX ou NTFS Windows.

• **Autorisation Unix**

Affiche les bits d'autorisation UNIX dans un format octal de chaîne, qui est défini pour les volumes exportés. Elle est similaire aux bits d'autorisation de style UNIX.

## **Rapport d'inventaire des SVM**

Le rapport SVM Inventory permet d'analyser les limites de configuration du volume SVM et l'état global de santé afin d'identifier les risques liés à la disponibilité future du stockage.

#### **Vue tabulaire du rapport SVM Inventory**

• **Cluster**

Affiche le nom du cluster contenant le SVM.

• **Machine virtuelle de stockage**

Affiche le nom du SVM.

• **État**

Affiche l'état administratif actuel du SVM. L'état peut être en cours d'exécution, arrêté, démarrage, arrêt, non mappé, Initialisation ou suppression.

• **Volume count**

Affiche le nombre de volumes contenus par la SVM.

• **Volumes maximum autorisés**

Affiche les volumes maximum autorisés qui peuvent être configurés sur le SVM.

• **Volume racine**

Affiche le nom du volume root du SVM.

#### • **Protocoles autorisés**

Affiche le type de protocoles pouvant être configurés sur le SVM.

#### • **Domaine DNS**

Affiche le nom de domaine DNS.

#### • **Domaine NIS**

Affiche le nom de domaine NIS (Network information Service). Cette colonne est vide lorsque le serveur NIS (Network information Service) est désactivé ou n'est pas configuré.

#### • **LDAP activée**

S'affiche si le protocole LDAP est activé ou non.

#### • **Commutateur de service de nom**

Affiche le type d'information collecté à partir des hôtes. Les valeurs possibles sont fichier, LDAP ou NIS.

# **Rapport Volume Data protection Configuration**

Le rapport Configuration de la protection des données de volume vous permet d'afficher les volumes non protégés et les SVM utilisés dans un nœud ou un cluster. Ces informations vous permettent de comprendre les risques liés à la protection des données pour votre système et d'afficher les détails des volumes protégés et des volumes non protégés de votre système.

Le rapport Volume Data protection Configuration (Configuration de la protection des données du volume) s'affiche sous deux formats :

- Graphique à secteurs des volumes protégés et non protégés
- Vue tabulaire des données de volume non protégées

#### **Graphique à secteurs des volumes protégés et non protégés**

Affiche le pourcentage relatif des volumes protégés et des volumes non protégés de votre système.

#### **Vue tabulaire des données de volume non protégées**

• **Cluster**

Affiche le nom du cluster.

• **Machine virtuelle de stockage**

Affiche le nom de la machine virtuelle de stockage (SVM) qui contient le volume.

• **Volume**

Affiche le nom du volume.

#### • **Capacité de données totale (Go)**

Affiche la capacité totale des données (utilisée plus disponible) en Go.

#### • **Capacité de données utilisée (Go)**

Affiche la capacité de données utilisée (en Go).

#### • **Données utilisées %**

Affiche la capacité de données utilisée sous forme de pourcentage.

#### • **Capacité de données disponible (Go)**

Affiche la capacité de données disponible (en Go).

#### • **Données disponibles %**

Affiche la capacité de données disponible sous forme de pourcentage.

#### • **Capacité utilisée de réserve Snapshot (Go)**

Affiche la quantité d'espace utilisée par les copies Snapshot à partir de la réserve Snapshot (en Go).

#### • **La réserve Snapshot utilisée %**

Affiche la quantité d'espace utilisée par les copies Snapshot de la réserve Snapshot sous forme de pourcentage.

#### • **Capacité disponible de réserve Snapshot (Go)**

Affiche l'espace disponible pour les copies Snapshot (en Go).

#### • **Réserve Snapshot disponible %**

Affiche la quantité d'espace disponible pour les copies Snapshot sous forme de pourcentage.

#### • **Capacité totale de la réserve Snapshot (Go)**

Affiche la capacité totale de réserve snapshot de l'agrégat (en Go).

• **Jours à plein**

Affiche le nombre estimé de jours restants avant que l'agrégat n'atteigne sa capacité maximale.

#### • **Espace plein seuil %**

Affiche le pourcentage de saturation d'un agrégat.

#### • **Espace presque plein seuil %**

Affiche le pourcentage auquel un agrégat est presque plein.

#### • **Taux de croissance quotidien %**

Affiche le taux de croissance qui se produit toutes les 24 heures dans le volume.

#### • **Nombre total d'inodes**

Affiche le nombre total d'inodes du volume.

#### • **Inode utilisation**

Spécifie l'espace inode utilisé dans le volume.

#### • **Quota engagé capacité**

Affiche l'espace réservé dans les volumes.

#### • **Quota de capacité excédentaire (Go)**

Affiche la quantité d'espace pouvant être utilisé (en Go) avant que le système ne génère l'événement Volume quota overvalidé.

#### • **Instantané de suppression automatique**

Indique si la suppression automatique des copies Snapshot est activée ou désactivée.

#### • **Déduplication**

Indique si la déduplication est activée ou non pour le volume.

#### • **Économies d'espace liées à la déduplication (Go)**

Affiche l'espace économisé dans un volume grâce à la déduplication (en Go).

#### • **Compression**

Indique si la compression est activée ou désactivée pour le volume.

#### • **Gain d'espace de compression (Go)**

Affiche l'espace économisé dans un volume grâce à la compression (en Go).

#### • **Provisionnement fin**

Indique si la garantie d'espace est définie pour le volume sélectionné. Les valeurs valides sont Oui et non

#### • **Croissance automatique**

Indique si la taille du volume FlexVol augmente automatiquement lorsqu'il est en manque d'espace.

#### • **Garantie d'espace**

Affiche le contrôle de réglage du volume FlexVol lorsqu'un volume supprime des blocs libres d'un agrégat.

• **État**

Affiche l'état du volume en cours d'exportation.

#### • **Type SnapLock**

Indique si le volume est un volume SnapLock ou non SnapLock.

• **Date d'expiration**

# **Rapport d'inventaire des relations de volume**

Le rapport Volume Relationships Inventory vous permet d'analyser les détails de l'inventaire du stockage dans un cluster, de comprendre le degré de protection requis pour les volumes et de filtrer les détails du volume en fonction de la source de défaillance, du modèle et des planifications.

Le rapport Volume Relationships Inventory s'affiche sous deux formats :

- Graphique à secteurs sur les relations SnapMirror et les relations SnapVault
- Vue tabulaire du rapport d'inventaire des relations de volume

## **Diagrammes secteurs SnapMirror et SnapVault**

Affiche les détails de configuration des relations de volume présentes dans votre système de stockage.

## **Vue tabulaire de l'inventaire des relations de volume**

• \* Relation Santé\*

Affiche l'état de santé de la relation du cluster.

• **État des relations**

Affiche l'état des miroirs de la relation SnapMirror.

• **État du transfert**

Affiche l'état de la relation SnapMirror.

• **Etat de décalage**

Affiche l'état du décalage du volume.

• **Cluster source**

Affiche le nom du cluster source de la relation SnapMirror.

• **SVM source**

Affiche le nom de la machine virtuelle de stockage source (SVM) pour la relation SnapMirror.

• **Volume source**

Affiche le nom du volume source de la relation SnapMirror.

• **Cluster de destination**

Affiche le nom du cluster de destination de la relation SnapMirror.

# • **SVM de destination**

Affiche le nom de la machine virtuelle de stockage de destination (SVM) pour la relation SnapMirror.

#### • **Volume de destination**

Affiche le nom du volume de destination de la relation SnapMirror.

• **Type de relation**

Affiche tout type de relation, y compris SnapMirror ou SnapVault.

• **Heure de la dernière mise à jour réussie**

Affiche l'heure de la dernière opération SnapMirror ou SnapVault réussie.

• **Durée du dernier transfert (heures)**

Affiche le temps de fin du dernier transfert de données.

• **Taille du dernier transfert (Mo)**

Affiche la taille, en octets, du dernier transfert de données.

#### • **Heure de fin du dernier transfert**

Affiche l'heure à laquelle la dernière opération SnapMirror ou SnapVault a réussi.

• **Raison malsaine**

La raison pour laquelle la relation est dans un état malsain.

#### • **Durée du décalage (heures)**

Affiche la durée pendant laquelle les données du miroir sont en retard par rapport à la source.

#### • **Réplication flexible de version**

Affiche Oui, Oui avec option de sauvegarde ou aucun.

## **Rapport Volume Transfer Status (Historique)**

Le rapport Volume Transfer Status (Historique) vous permet d'analyser les tendances de transfert de volume sur une période donnée. Vous pouvez configurer le rapport pour afficher l'état du transfert de volume pour un intervalle de temps spécifique. Le rapport indique également si le transfert de volume a réussi ou échoué.

Le rapport Volume Transfer Status (Historique) s'affiche sous deux formats :

- Graphique de ligne d'état de transfert de volume
- Vue tabulaire du rapport Volume Transfer Status (Historical)

#### **Graphique de ligne d'état de transfert de volume**

Le graphique linéaire affiche les détails du transfert de volume en traçant le nombre de transferts par rapport à la date. Vous pouvez également voir si un transfert de volume donné a réussi ou échoué.

#### **Vue tabulaire de l'état du transfert de volume**

#### • **Nom du cluster source**

Affiche le nom du cluster source.

• **SVM source**

Affiche le nom de la machine virtuelle de stockage (SVM).

• **Nom du volume source**

Affiche le nom du volume source.

• **Nom du cluster de destination**

Affiche le nom du cluster de destination.

• **SVM de destination**

Affiche le nom du SVM de destination.

• **Nom du volume de destination**

Affiche le nom du volume de destination.

• **Résultat d'opération**

Indique si le transfert de volume a réussi.

• **Heure de début**

Affiche l'heure de début du transfert de volume.

• **Heure de fin**

Affiche l'heure de fin du transfert de volume.

• **Durée du transfert (hh:mm:ss)**

Affiche le temps nécessaire (en heures) pour terminer le transfert de volume.

• **Taille du transfert (MB)**

Affiche la taille (en Mo) du volume transféré.

• **Type d'opération**

Affiche le type de transfert de volume.

# **Rapport Volume Transfer Rate (Historique)**

Le rapport Volume Transfer Rate (Historical) vous permet d'analyser la quantité de volume de données qui est transférée au quotidien. Le rapport fournit également des détails sur les transferts de volume quotidiens et sur le temps nécessaire pour effectuer

## l'opération de transfert.

Le rapport Volume Transfer Rate (Historique) s'affiche sous deux formats :

- Diagramme à barres du taux de transfert de volume
- Vue tabulaire du taux de transfert de volume

#### **Diagramme à barres du taux de transfert de volume**

Affiche les détails du taux de transfert du volume en comparant la taille totale du transfert au nombre d'heures. Vous pouvez également afficher les détails de la quantité de données transférées quotidiennement.

#### **Vue tabulaire du taux de transfert de volume**

• **Taille totale du transfert (Go)**

Affiche la taille totale du transfert de volume en gigaoctets.

• **Jour**

Affiche le jour où le transfert de volume a été lancé.

• **Heure de fin**

Affiche l'heure de fin du transfert de volume avec date.

# <span id="page-25-0"></span>**Boîte de dialogue Rapport de planification**

Vous pouvez planifier la génération des rapports à une fréquence donnée à partir de la boîte de dialogue Rapport de planification. Le rapport est envoyé par e-mail à un ou plusieurs utilisateurs spécifiés dans la boîte de dialogue Rapport de planification.

## **Propriétés**

Vous pouvez planifier un rapport en spécifiant des propriétés telles que l'adresse électronique de l'utilisateur, le format du rapport et la fréquence à laquelle le rapport est généré.

#### • **Utilisation du programme existant**

#### ◦ **Nom de l'annexe**

Affiche tous les noms d'horaires existants. Vous pouvez sélectionner un horaire existant pour vos rapports à partir d'ici.

#### • **Créer une nouvelle annexe**

#### ◦ **Nom de l'annexe**

Permet d'entrer le nom du programme lors de la création d'un nouveau programme.

#### ◦ **Adresse e-mail du destinataire**

Indique l'adresse électronique de l'utilisateur auquel vous souhaitez envoyer le rapport. Vous pouvez spécifier une ou plusieurs entrées séparées par des virgules. Ce champ est obligatoire.

#### ◦ **Format de rapport**

Spécifie le format dans lequel vous souhaitez planifier le rapport. L'option *PDF* est sélectionnée par défaut.

### ◦ **Fréquence**

Spécifie la fréquence à laquelle vous souhaitez planifier le rapport. L'option *horaire* est sélectionnée par défaut.

## **Boutons de commande**

Les boutons de commande permettent d'effectuer les tâches suivantes :

• **Annexe**

Planifie le rapport avec le modèle enregistré ou mis à jour et ferme la boîte de dialogue Rapport d'horaires.

• **Annuler**

Ferme la boîte de dialogue Rapport d'horaires tout en affichant un message pour enregistrer le modèle de rapport d'horaire.

# <span id="page-26-0"></span>**Partager le rapport**

Vous pouvez partager un rapport avec un ou plusieurs utilisateurs par e-mail. Après avoir personnalisé un rapport, vous devez enregistrer les modifications avant de le partager pour vous assurer que les modifications sont affichées.

# **Propriétés**

Vous pouvez partager un rapport en spécifiant des propriétés telles que l'adresse électronique de l'utilisateur, l'objet de l'e-mail et le format du rapport.

## • **Adresse e-mail du destinataire**

Spécifie l'adresse électronique de l'utilisateur avec lequel vous souhaitez partager le rapport. Vous pouvez spécifier une ou plusieurs entrées séparées par des virgules. Ce champ est obligatoire.

• **Sujet**

Spécifie l'objet de l'e-mail. Par défaut, le nom du rapport s'affiche.

#### • **Format de rapport**

Spécifie le format dans lequel vous souhaitez partager le rapport. L'option *PDF* est sélectionnée par défaut. Si le format XHTML est sélectionné, ouvrez le rapport envoyé par e-mail à l'aide d'un navigateur Web pris en charge.

## **Boutons de commande**

Les boutons de commande permettent d'effectuer les tâches suivantes :

• **Partager**

Partage le rapport avec la configuration enregistrée et ferme la boîte de dialogue Rapport de partage.

• **Annuler**

Ferme la boîte de dialogue partager le rapport tout en affichant un message pour enregistrer la configuration du rapport.

# <span id="page-27-0"></span>**Gérer les programmes de rapport**

Vous pouvez afficher, modifier ou supprimer des plannings de rapports existants et ajouter de nouveaux horaires pour vos rapports à partir de la boîte de dialogue gérer les plannings de rapports.

# **Propriétés**

Vous pouvez sélectionner un planning existant ou créer un nouveau planning pour vos rapports. Vous pouvez afficher, modifier ou supprimer vos planifications de rapports.

• **Volet gauche**

#### ◦ **Nom de l'annexe**

Affiche les plannings existants. En cliquant sur n'importe quel programme, vous pouvez afficher les détails du planning dans le volet droit. Pour la première connexion, il n'existe aucun programme existant.

#### ◦ **Ajouter un horaire**

Affiche le nouveau formulaire d'horaire dans le volet droit. Vous pouvez désormais ajouter un nouvel horaire.

#### • **Volet droit**

#### ◦ **Nom de l'annexe**

Affiche le nom du programme.

#### ◦ **Adresse e-mail du destinataire**

Affiche l'adresse électronique de l'utilisateur auquel le rapport doit être envoyé. Vous pouvez entrer plusieurs adresses e-mail séparées par des virgules.

#### ◦ **Format de rapport**

Affiche le format dans lequel le rapport doit être présenté. L'option PDF est sélectionnée comme format de rapport par défaut. Si le format XHTML est sélectionné, ouvrez le rapport envoyé par e-mail à l'aide d'un navigateur Web pris en charge.

#### ◦ **Fréquence**

Affiche la fréquence à laquelle le rapport est programmé.

#### ◦ **Catégorie de rapport**

Affiche les groupes de catégories de rapport. En sélectionnant une catégorie de rapport dans la liste, affiche les rapports appartenant à cette catégorie de rapport dans la colonne Rapports disponibles.

#### ◦ **Rapports disponibles**

Affiche uniquement les rapports appartenant à la catégorie de rapport sélectionnée.

#### ◦ **Rapports sélectionnés**

Affiche les rapports sélectionnés auxquels vous choisissez d'appliquer le planning. Vous pouvez sélectionner les rapports requis dans la colonne Rapports disponibles. Au moins un rapport doit être sélectionné

## **Boutons de commande**

Les boutons de commande permettent d'effectuer les tâches suivantes :

#### • **Ajouter un horaire**

Permet d'ajouter un nouvel horaire.

#### • **Supprimer le calendrier**

Vous permet de supprimer la programmation actuellement affichée. Ce bouton n'est pas disponible lorsque vous créez un nouvel horaire.

• **Enregistrer**

Enregistre la planification affichée, modifiée ou ajoutée.

#### • **Enregistrer et fermer**

Enregistre la planification affichée, modifiée ou ajoutée et ferme la boîte de dialogue gérer les plannings de rapport.

• **Annuler**

Ferme la boîte de dialogue gérer les plannings de rapports tout en affichant un message pour enregistrer le planning.

# <span id="page-28-0"></span>**Enregistrer le rapport personnalisé sous la boîte de dialogue**

Vous pouvez utiliser la boîte de dialogue Enregistrer le rapport personnalisé sous pour enregistrer un rapport après le personnaliser.

# **Propriétés**

Vous pouvez personnaliser et enregistrer un rapport en spécifiant des propriétés telles que le nom et la description.

• **Nom du rapport**

Affiche le nom du rapport. Le nom du rapport d'origine est affiché par défaut. Vous pouvez modifier le nom du rapport conformément à la personnalisation. Le nom du rapport ne peut pas dépasser 255 caractères.

• **Description**

Indique la description de la personnalisation effectuée sur le rapport. La description ne doit pas dépasser 150 caractères.

## **Boutons de commande**

Les boutons de commande permettent d'effectuer les tâches suivantes :

• **Enregistrer**

Enregistre le rapport personnalisé .

• **Annuler**

Annule les modifications récentes et ferme la boîte de dialogue Enregistrer le rapport personnalisé sous.

# <span id="page-29-0"></span>**Boîte de dialogue Enregistrer le rapport personnalisé**

Vous pouvez utiliser la boîte de dialogue Enregistrer le rapport personnalisé pour enregistrer un rapport personnalisé après avoir apporté d'autres modifications au rapport personnalisé.

# **Propriétés**

Vous pouvez enregistrer un rapport personnalisé en spécifiant des propriétés telles que la description.

• **Nom du rapport**

Affiche le nom du rapport personnalisé. Ce champ ne peut pas être modifié.

• **Description**

Indique la description de la personnalisation effectuée sur le rapport personnalisé. La description ne peut pas dépasser 150 caractères .

## **Boutons de commande**

Les boutons de commande permettent d'effectuer les tâches suivantes :

• **Enregistrer**

Enregistre le rapport personnalisé .

• **Annuler**

Annule les modifications récentes et ferme la boîte de dialogue Enregistrer le rapport personnalisé.

# <span id="page-30-0"></span>**Boîte de dialogue Importer le rapport**

Vous pouvez utiliser la boîte de dialogue Rapport d'importation pour importer des rapports à partir de . rptdesign fichiers.

# **Propriétés**

Vous pouvez importer un rapport en spécifiant le nom du fichier de rapport, le nom du rapport et la description du rapport.

#### • **Sélectionnez fichier de rapport**

Permet de sélectionner le .rptdesign fichier à importer.

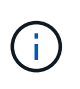

Dans Google Chrome, le fakepath du .rptdesign le fichier s'affiche. Dans Mozilla Firefox, seulement .rptdesign le nom de fichier s'affiche. Dans Internet Explorer, le chemin complet du .rptdesign le fichier s'affiche.

• **Nom**

Affiche le nom du rapport. Ce champ est vide par défaut. Vous pouvez entrer un nom pour le rapport importé.

• **Description**

Spécifie la description du rapport importé. La description ne doit pas dépasser 150 caractères.

• **Sélectionnez un utilisateur de base de données avec le rôle de schéma de rapport**

Sélectionnez ou créez un utilisateur de base de données si vous importez des rapports à partir du Storage Automation Store.

## **Boutons de commande**

Les boutons de commande permettent d'effectuer les tâches suivantes :

• **Importer**

Valide la sélection .rptdesign et importe le rapport.

• **Annuler**

Annule l'opération d'importation et ferme la boîte de dialogue Rapport d'importation.

#### **Informations sur le copyright**

Copyright © 2023 NetApp, Inc. Tous droits réservés. Imprimé aux États-Unis. Aucune partie de ce document protégé par copyright ne peut être reproduite sous quelque forme que ce soit ou selon quelque méthode que ce soit (graphique, électronique ou mécanique, notamment par photocopie, enregistrement ou stockage dans un système de récupération électronique) sans l'autorisation écrite préalable du détenteur du droit de copyright.

Les logiciels dérivés des éléments NetApp protégés par copyright sont soumis à la licence et à l'avis de nonresponsabilité suivants :

CE LOGICIEL EST FOURNI PAR NETAPP « EN L'ÉTAT » ET SANS GARANTIES EXPRESSES OU TACITES, Y COMPRIS LES GARANTIES TACITES DE QUALITÉ MARCHANDE ET D'ADÉQUATION À UN USAGE PARTICULIER, QUI SONT EXCLUES PAR LES PRÉSENTES. EN AUCUN CAS NETAPP NE SERA TENU POUR RESPONSABLE DE DOMMAGES DIRECTS, INDIRECTS, ACCESSOIRES, PARTICULIERS OU EXEMPLAIRES (Y COMPRIS L'ACHAT DE BIENS ET DE SERVICES DE SUBSTITUTION, LA PERTE DE JOUISSANCE, DE DONNÉES OU DE PROFITS, OU L'INTERRUPTION D'ACTIVITÉ), QUELLES QU'EN SOIENT LA CAUSE ET LA DOCTRINE DE RESPONSABILITÉ, QU'IL S'AGISSE DE RESPONSABILITÉ CONTRACTUELLE, STRICTE OU DÉLICTUELLE (Y COMPRIS LA NÉGLIGENCE OU AUTRE) DÉCOULANT DE L'UTILISATION DE CE LOGICIEL, MÊME SI LA SOCIÉTÉ A ÉTÉ INFORMÉE DE LA POSSIBILITÉ DE TELS DOMMAGES.

NetApp se réserve le droit de modifier les produits décrits dans le présent document à tout moment et sans préavis. NetApp décline toute responsabilité découlant de l'utilisation des produits décrits dans le présent document, sauf accord explicite écrit de NetApp. L'utilisation ou l'achat de ce produit ne concède pas de licence dans le cadre de droits de brevet, de droits de marque commerciale ou de tout autre droit de propriété intellectuelle de NetApp.

Le produit décrit dans ce manuel peut être protégé par un ou plusieurs brevets américains, étrangers ou par une demande en attente.

LÉGENDE DE RESTRICTION DES DROITS : L'utilisation, la duplication ou la divulgation par le gouvernement sont sujettes aux restrictions énoncées dans le sous-paragraphe (b)(3) de la clause Rights in Technical Data-Noncommercial Items du DFARS 252.227-7013 (février 2014) et du FAR 52.227-19 (décembre 2007).

Les données contenues dans les présentes se rapportent à un produit et/ou service commercial (tel que défini par la clause FAR 2.101). Il s'agit de données propriétaires de NetApp, Inc. Toutes les données techniques et tous les logiciels fournis par NetApp en vertu du présent Accord sont à caractère commercial et ont été exclusivement développés à l'aide de fonds privés. Le gouvernement des États-Unis dispose d'une licence limitée irrévocable, non exclusive, non cessible, non transférable et mondiale. Cette licence lui permet d'utiliser uniquement les données relatives au contrat du gouvernement des États-Unis d'après lequel les données lui ont été fournies ou celles qui sont nécessaires à son exécution. Sauf dispositions contraires énoncées dans les présentes, l'utilisation, la divulgation, la reproduction, la modification, l'exécution, l'affichage des données sont interdits sans avoir obtenu le consentement écrit préalable de NetApp, Inc. Les droits de licences du Département de la Défense du gouvernement des États-Unis se limitent aux droits identifiés par la clause 252.227-7015(b) du DFARS (février 2014).

#### **Informations sur les marques commerciales**

NETAPP, le logo NETAPP et les marques citées sur le site<http://www.netapp.com/TM>sont des marques déposées ou des marques commerciales de NetApp, Inc. Les autres noms de marques et de produits sont des marques commerciales de leurs propriétaires respectifs.